# SUORUM<br>Guía de usuario

# **REFRESCAR O ACTUALIZAR LA APP**

Si ya ha participado en asambleas con nuestra APP recuerde ir a Menú verificar su nombre y dar **inicio** para refrescar y visualizar las nuevas actividades.

● Si no visualiza la nueva actividad Menú **cierra sesión** (bajo su nombre) y de nuevo digita su usuario y contraseña

**Confirme con la administración si fue habilitado con su cédula o código para participar.**

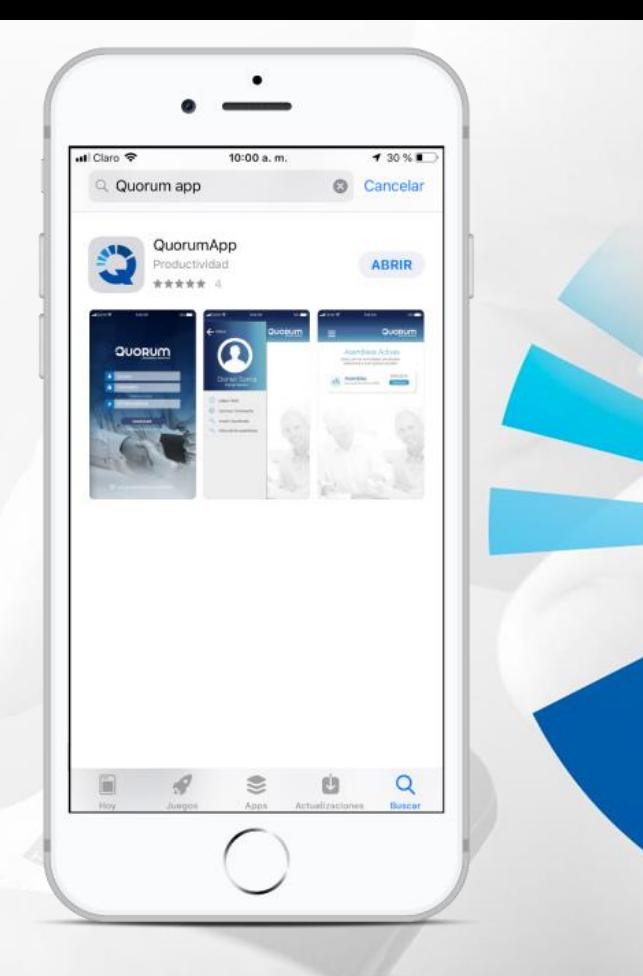

# **1. Descargar la app**

Ingresar a las tiendas desde su celular, digitar **QUORUMAPP** y Descargar!

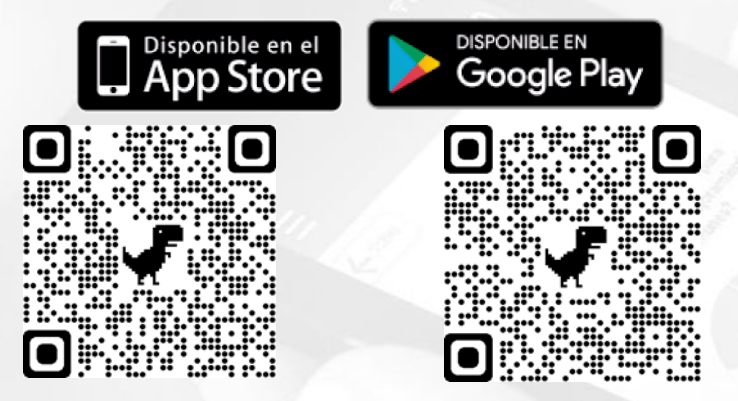

O si lo prefiere puede acceder a nuestra página web:

#### **https://web.tuquorum.com**

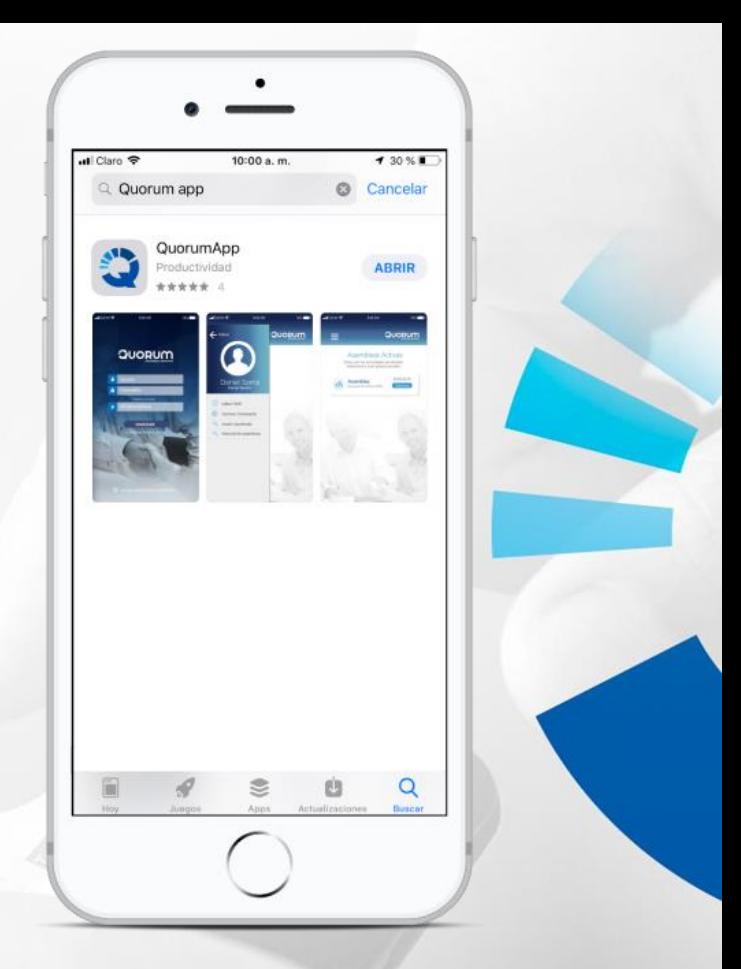

# **2. Ingresa a la app**

En el **1er** y **2do** campo digitar la misma información

**Cédula, NIT** (Sin dígito de verificación) **o código informado en convocatoria**

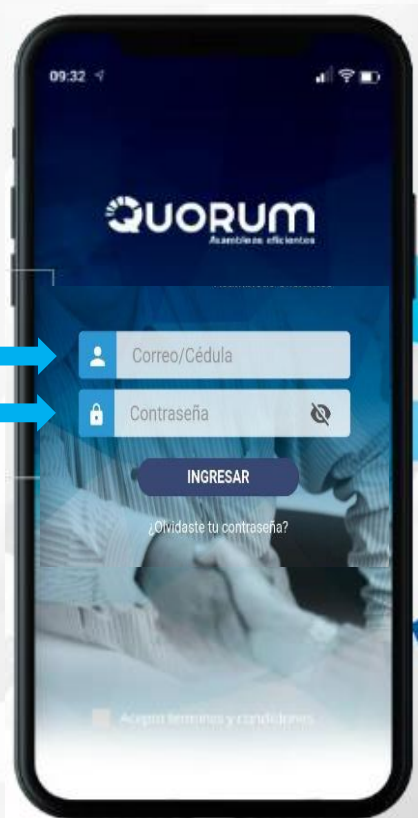

# **3. Iniciar**

Visualizarán la Asamblea en la que van a participar.

#### **Dar clic en participar**

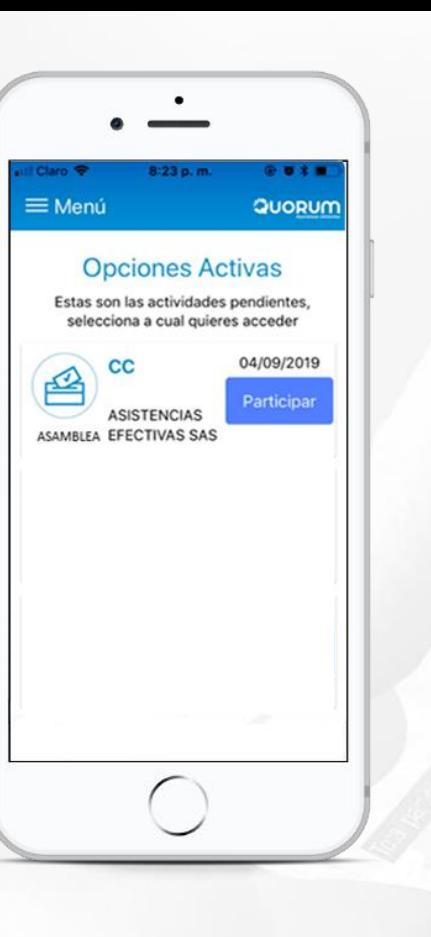

**Opciones Activas** Estas son las actividades pendientes, selecciona a cual quieres acceder **Si la ventana está en blanco su identificación no está habilitada para esta reunión consulte con soporte a través de mensaje whatsapp**

 $\bullet$ 

8:23 p.m

 $\equiv$  Menú

◎ 百丈 |

QUORUM

# **4. ¿Cómo participar?**

Durante una asamblea usted puede en la APP o Web QUORUM:

- **Marcar quórum (asistencia)**
- **Votar (tomar decisiones)**

Dar clic en **PARTICIPAR**

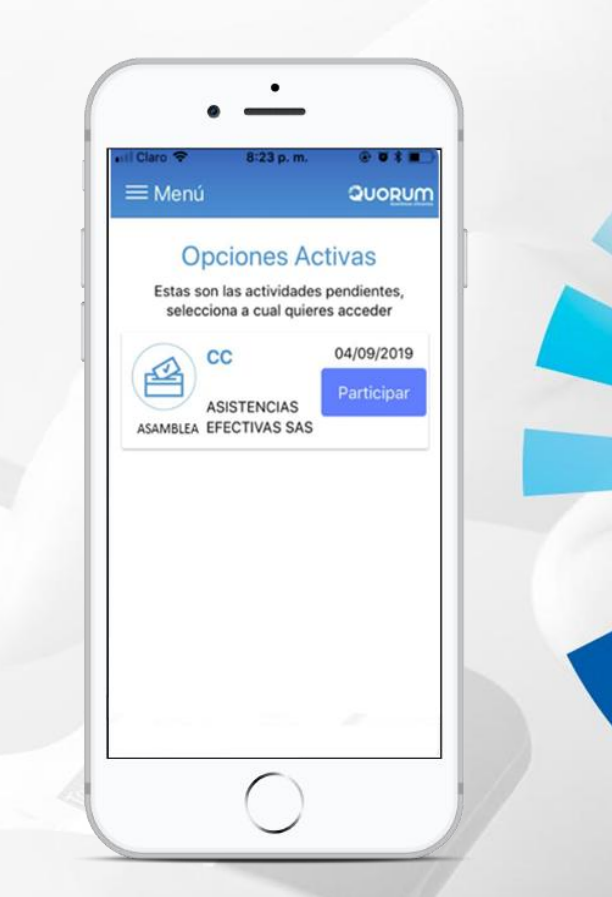

# **5. Marcar Quórum**

**Dar clic en presente** para REGISTRAR el quórum y poder votar

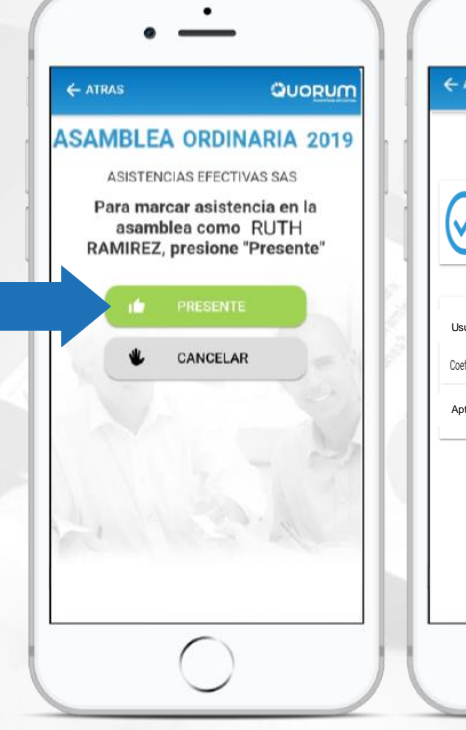

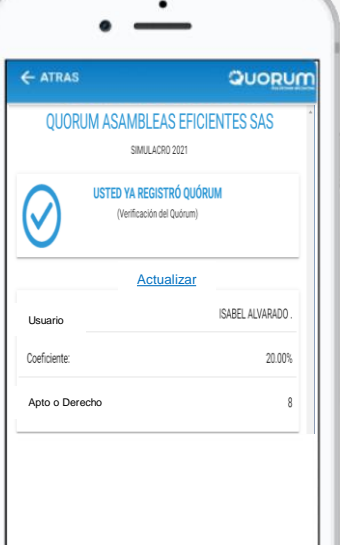

#### **Visualizará sus datos:**

- **1. Nombre**
- **2. % de participación**
- **3. Propiedad o derecho**

\*Cuando tenga poderes en lugar del nombre aparecerá la palabra **TODOS**

# **6. ¿Cómo votar?**

**Dar clic en Actualizar arriba de su nombre** 

**refrescar**

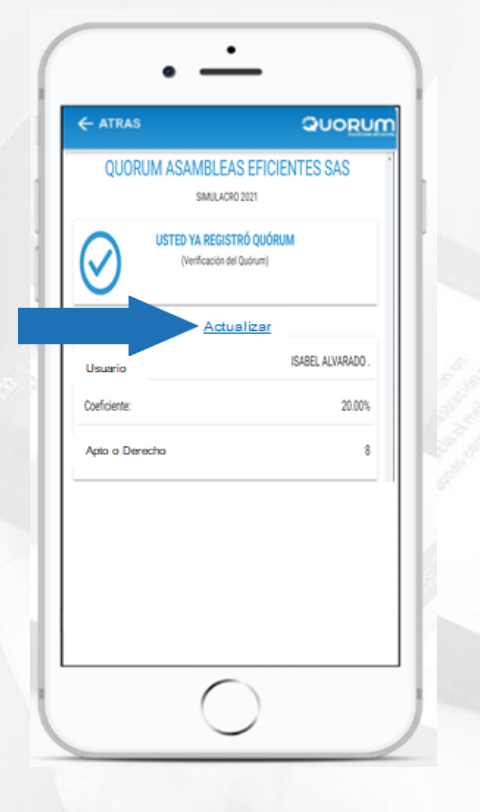

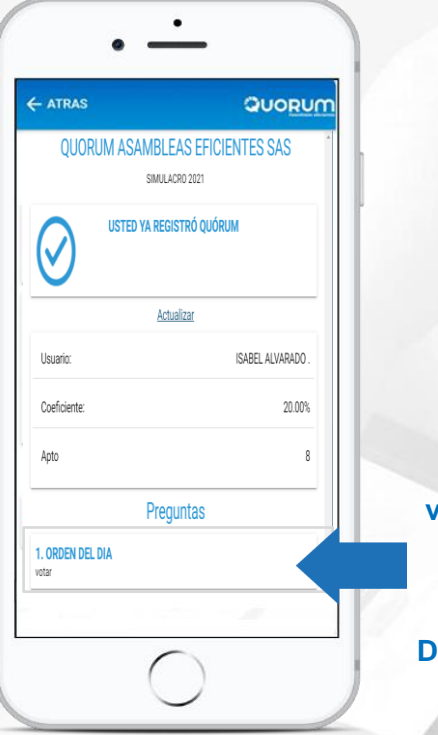

**Las preguntas se visualizarán bajo la información del usuario**

**Dar clic para VOTAR**

# **7. Confirmar respuesta**

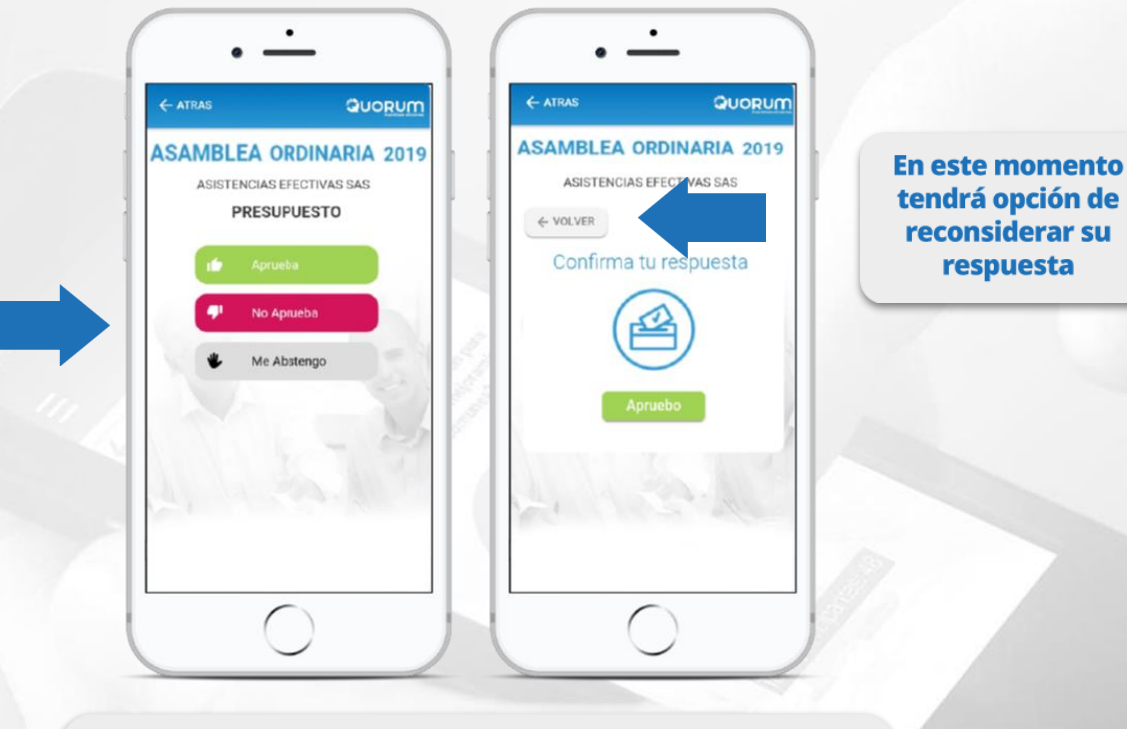

Elija una opción y confirme su respuesta

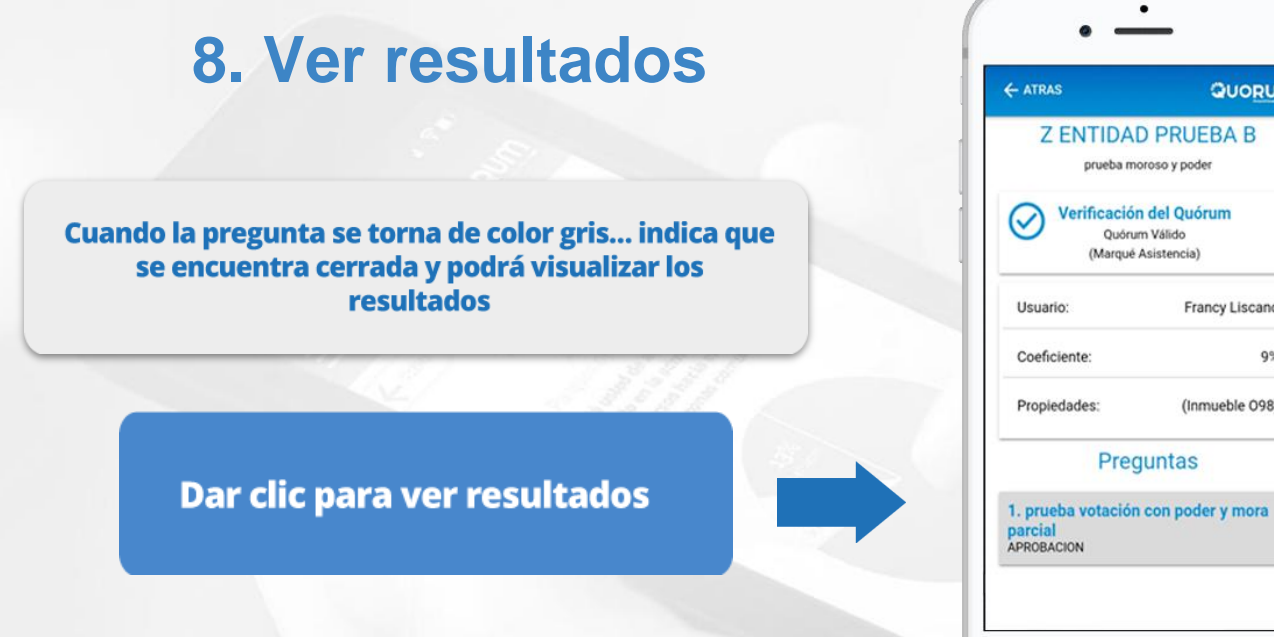

# QUORUM Francy Liscano  $9%$ (Inmueble 098)

### **9. Resultados**

Podrá confirmar su respuesta y visualizar los resultados de la asamblea en su celular

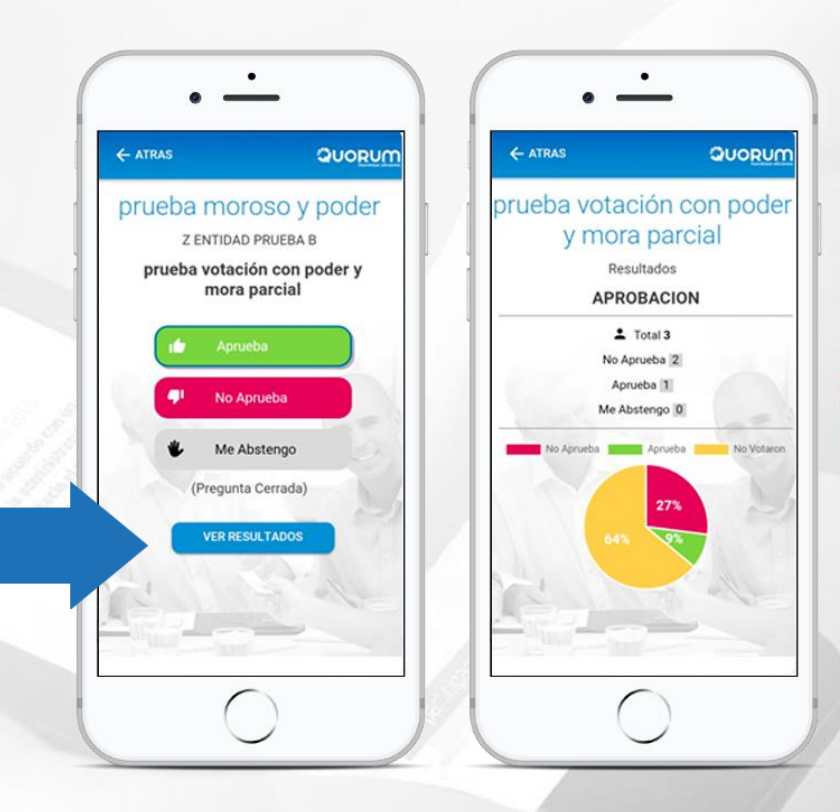

# **10. Menú**

Si llega a esta ventana dar clic en **inicio** para regresar a la asamblea

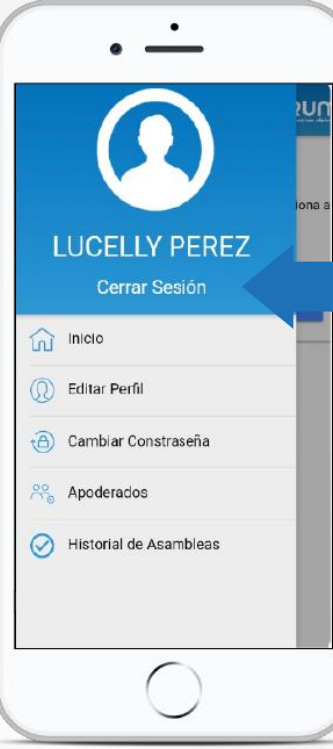

Si ya finalizó la asamblea dar clic en **"cerrar sesión"**

#### **DES INSTALE LA APP**